# **ಉನ್ನ ತ ಶಿಕ್ಷಣ ಇಲಾಖೆ Department of Higher Education ಕೋರ್ಸ್ ಬದಲಾವಣೆಗಾಗಿ ಅರ್ಜ್ Application for Change of Course**

**Step 1**: Go to **sevasindhu.karnataka.gov.in** website and click on **Departments & Services** 

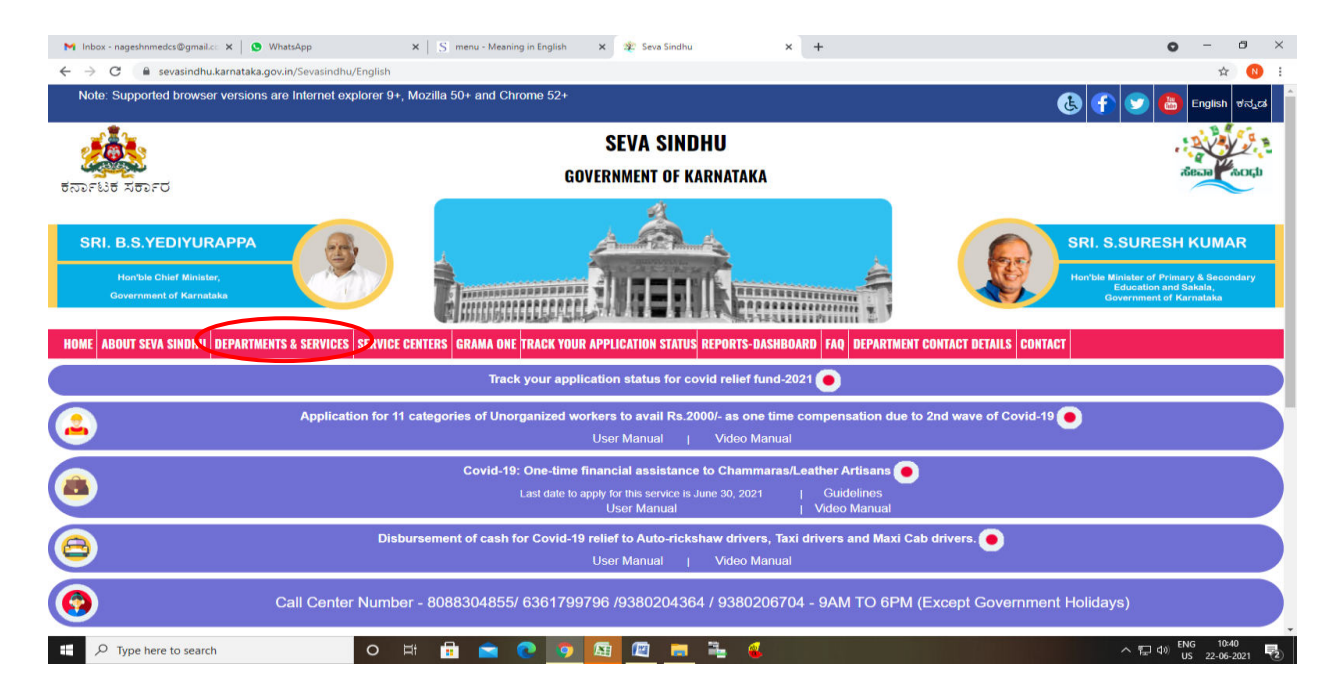

**Step 2**: Click on**Higher educationDepartment** and select **Application for Change of course**. Alternatively, you can search for Application for Change of course in the **search option.** 

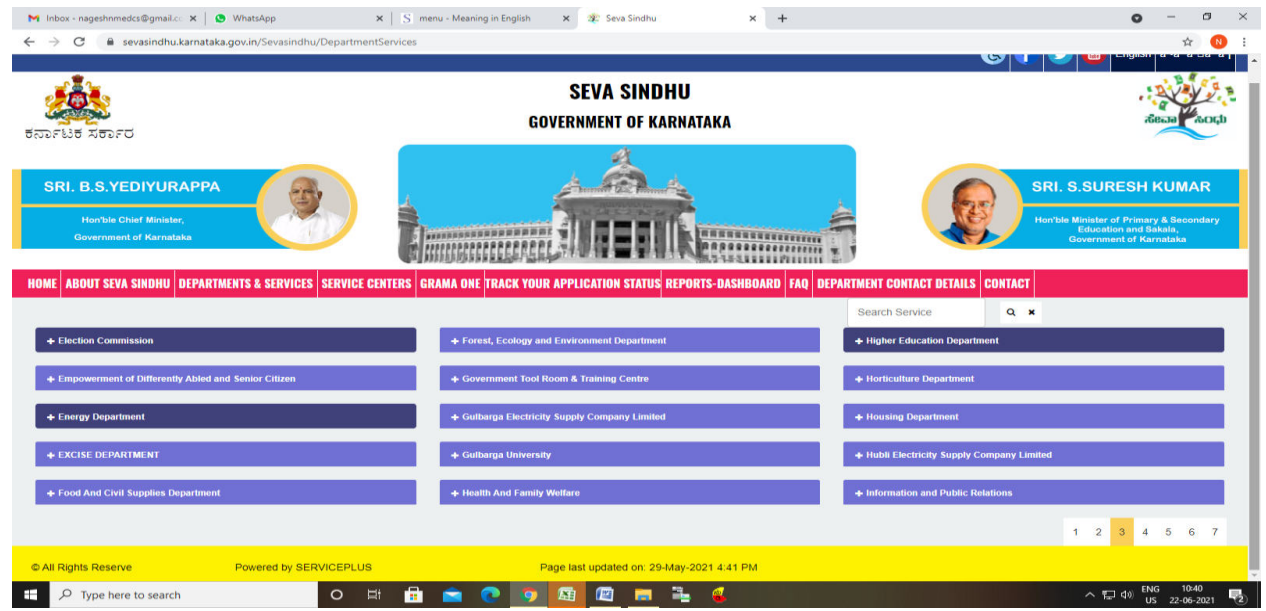

### **Step 3** : Click on **Apply online**

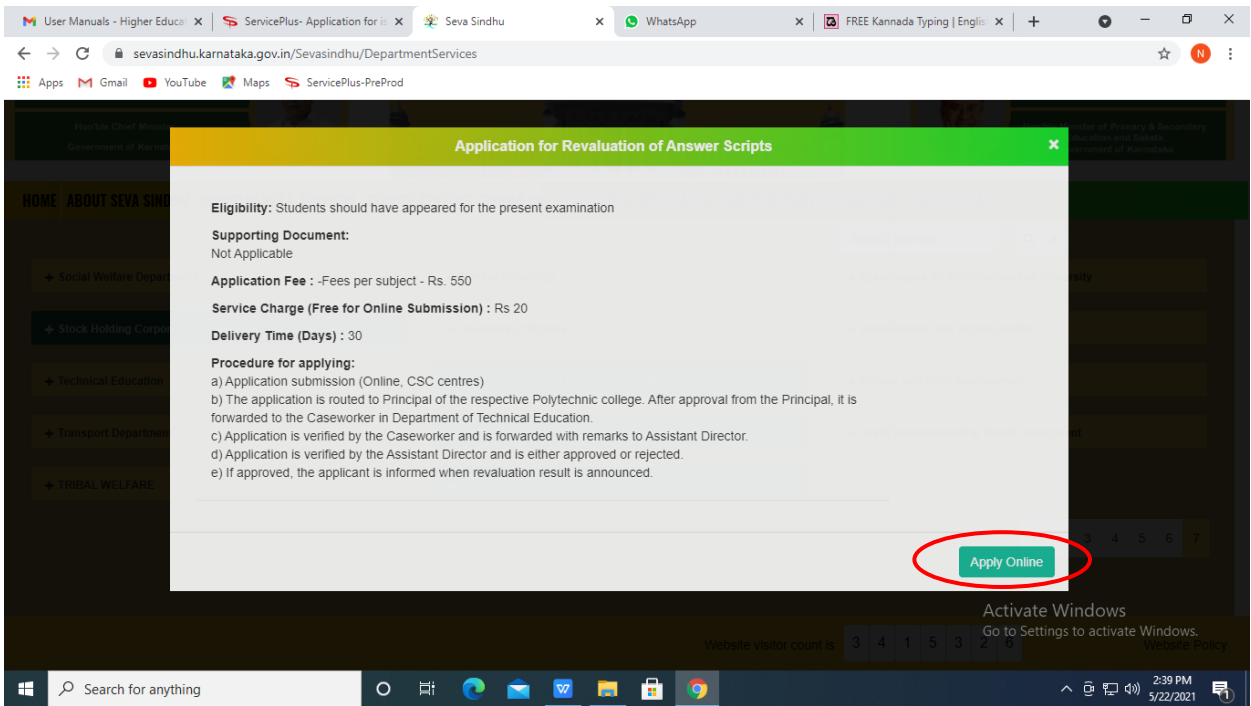

# **Step 4**: Enter the username, password/OTP, captcha and click on **Log In** button

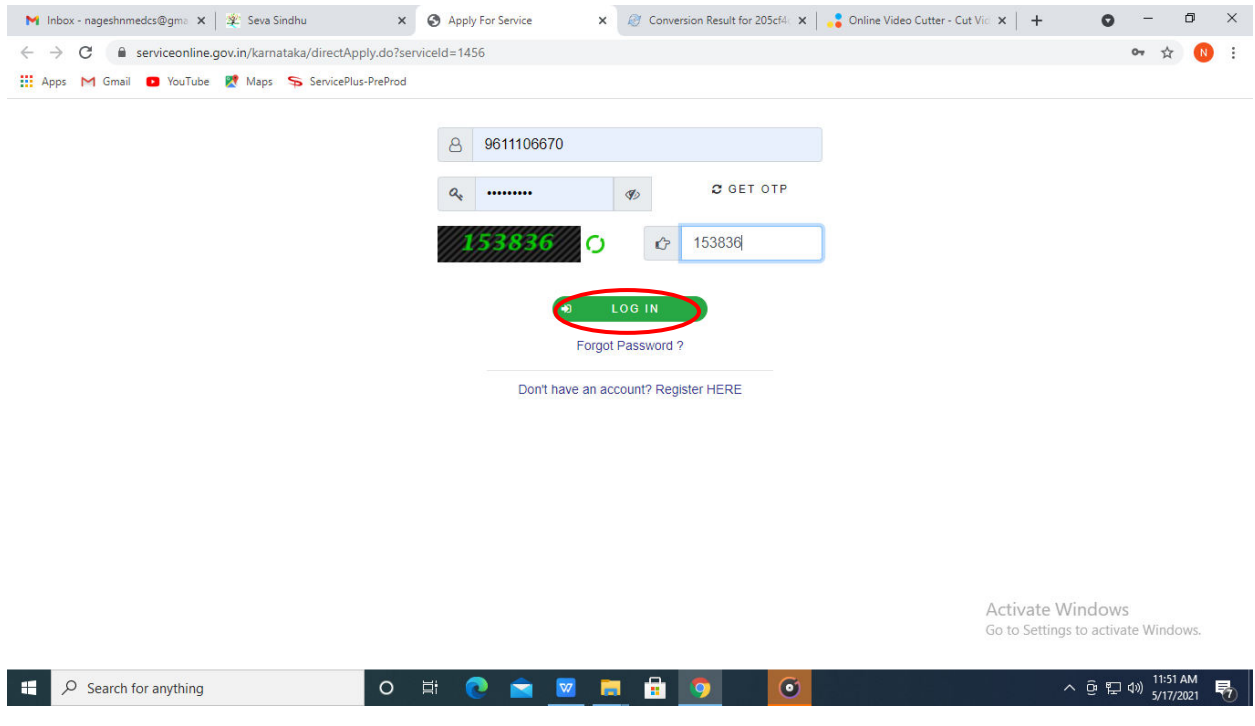

### **Step 5**: Fill the **Applicant Details**

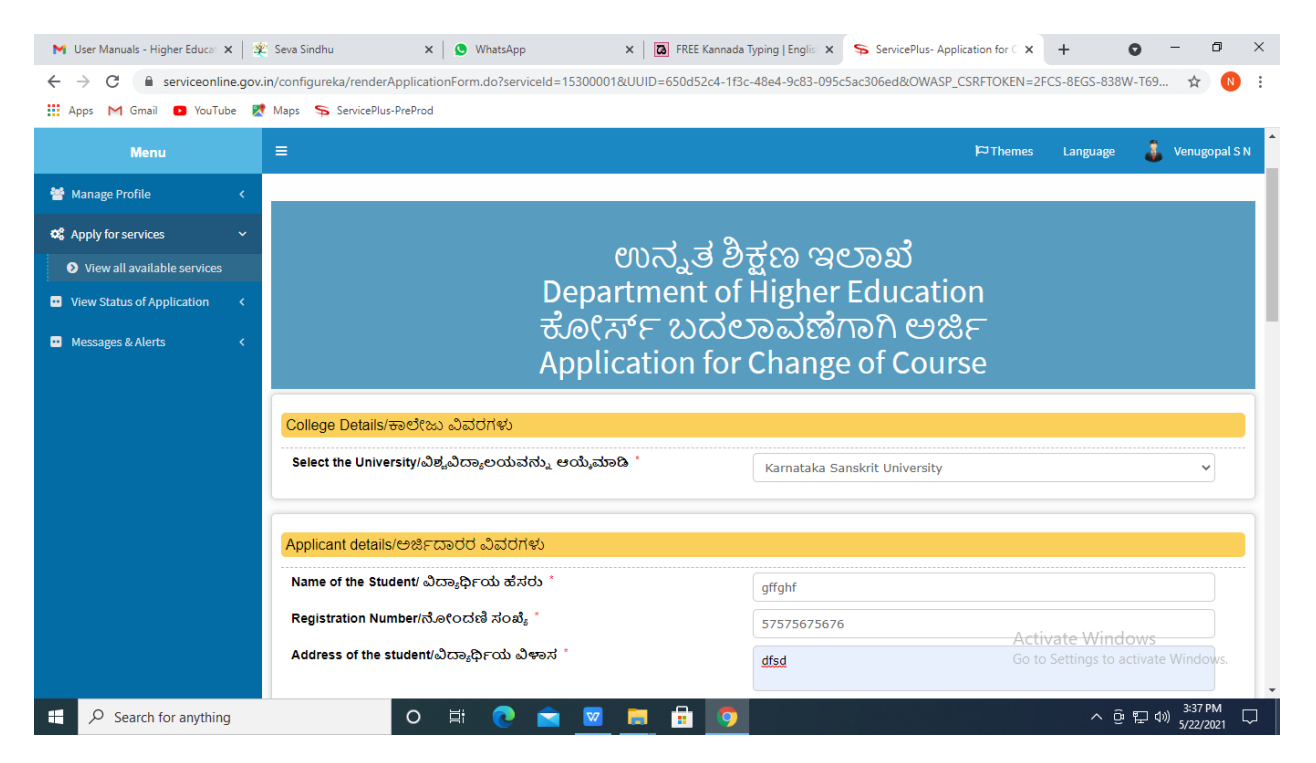

#### **Step 6**: Verify the details. If details are correct, select the **checkbox ("Yes")& Submit**

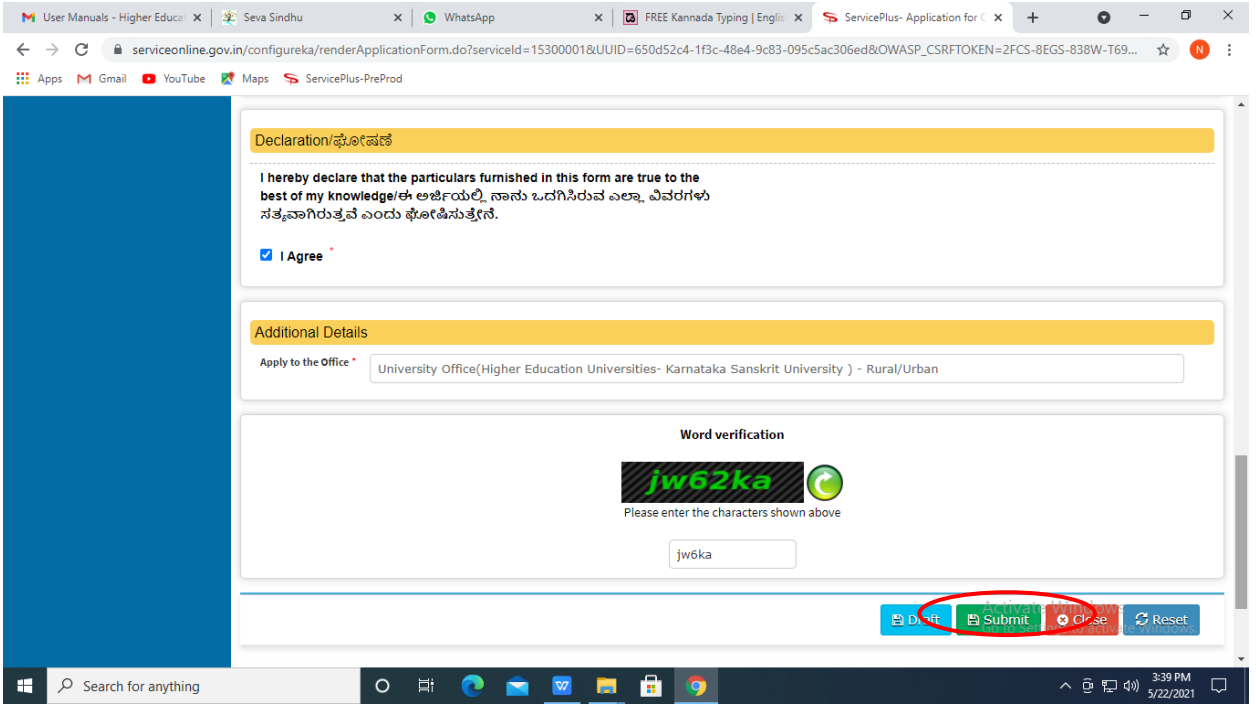

**Step 7**: A fully filled form will be generated for verification, If you have any corrections click on **Edit** option, Otherwise proceed to **Attach annexures**

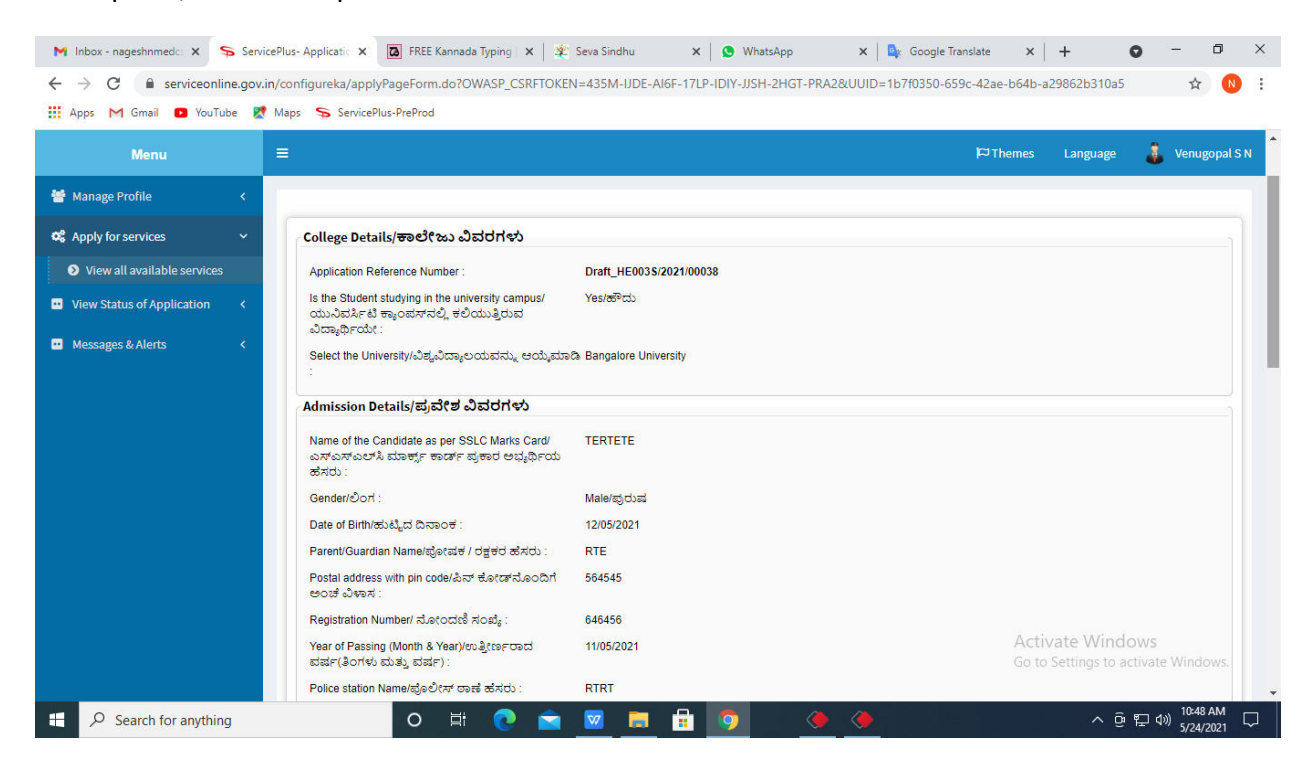

#### **Step 8** : Click on **Attach annexures**

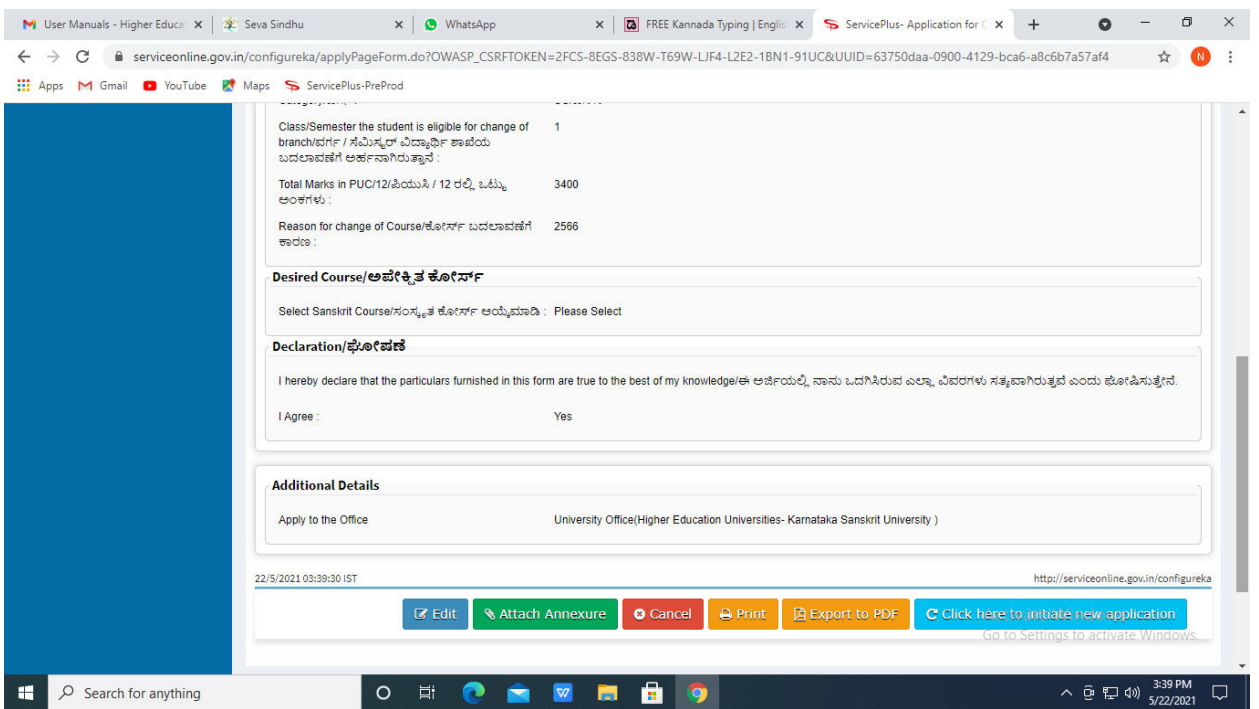

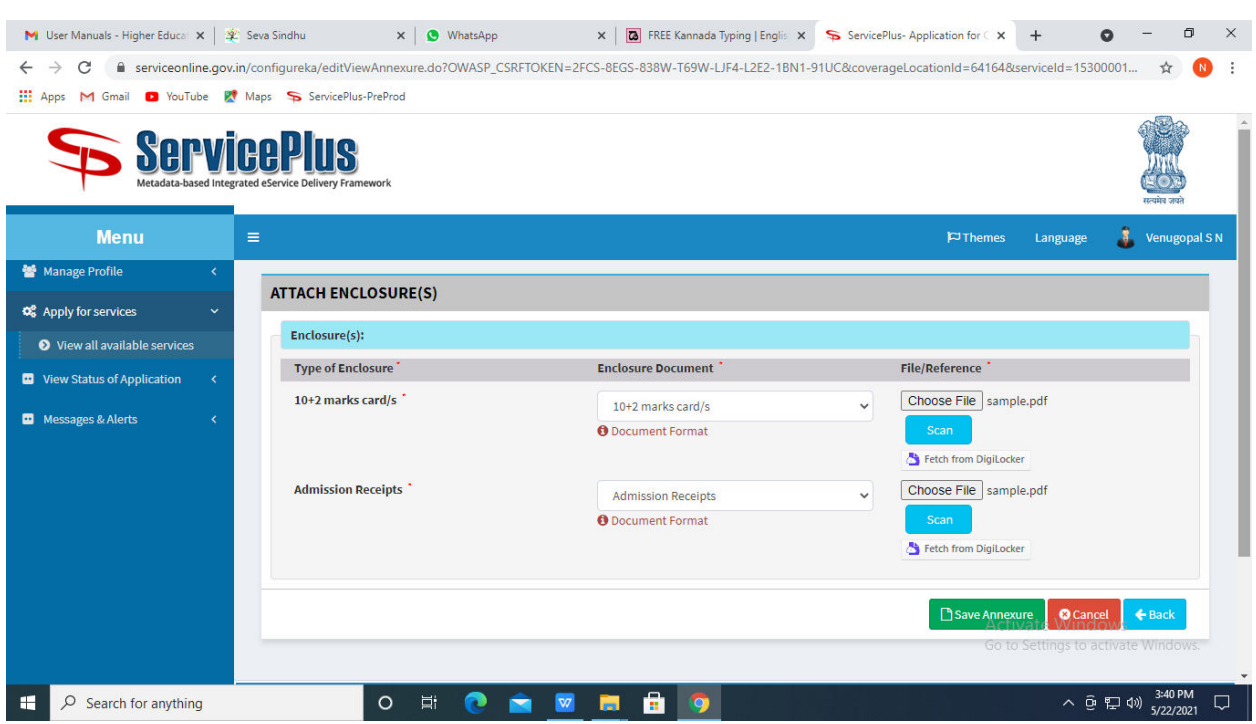

# **Step 9**: Attach the annexures and click on **save annexures**

**Step 10 :**Saved annexures will be displayed and click on **e sign and submit** to proceed.

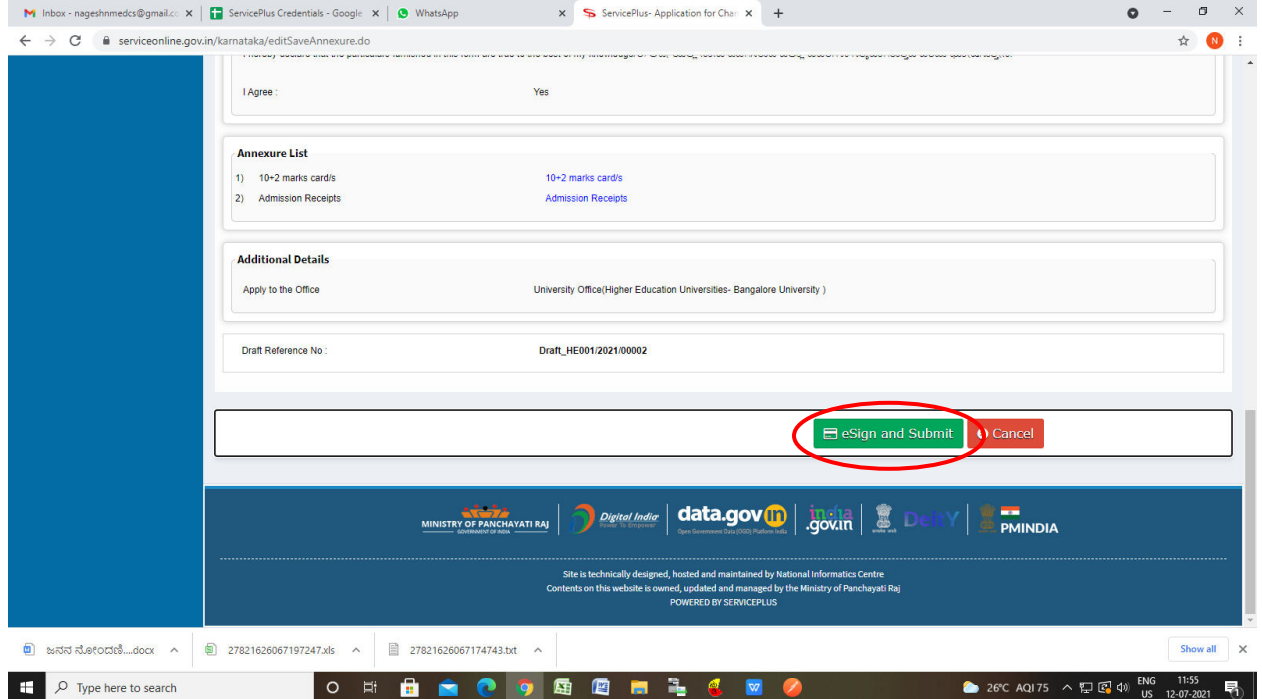

Step 11 : Click on I agree with above user consent and eSign terms and conditions and Select authentication type to continue and click on **OTP** 

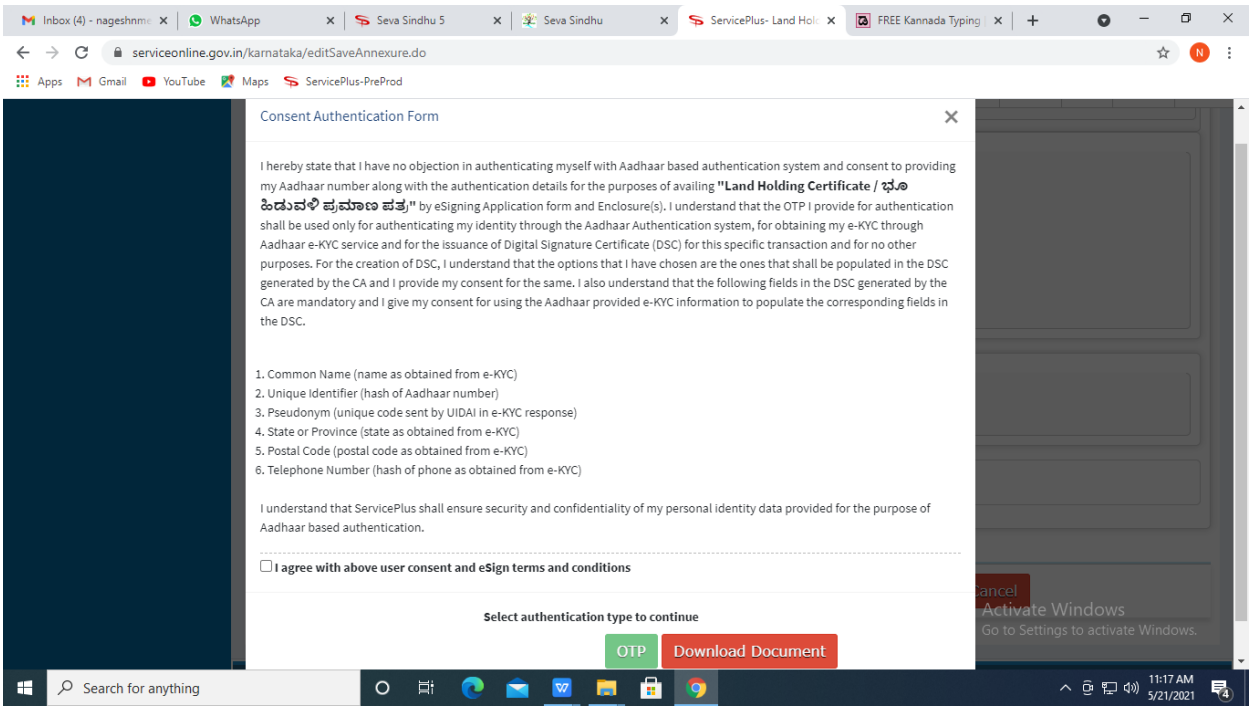

## **Step 12** : Enter **Aadhar Numbe**r and click on **get OTP**

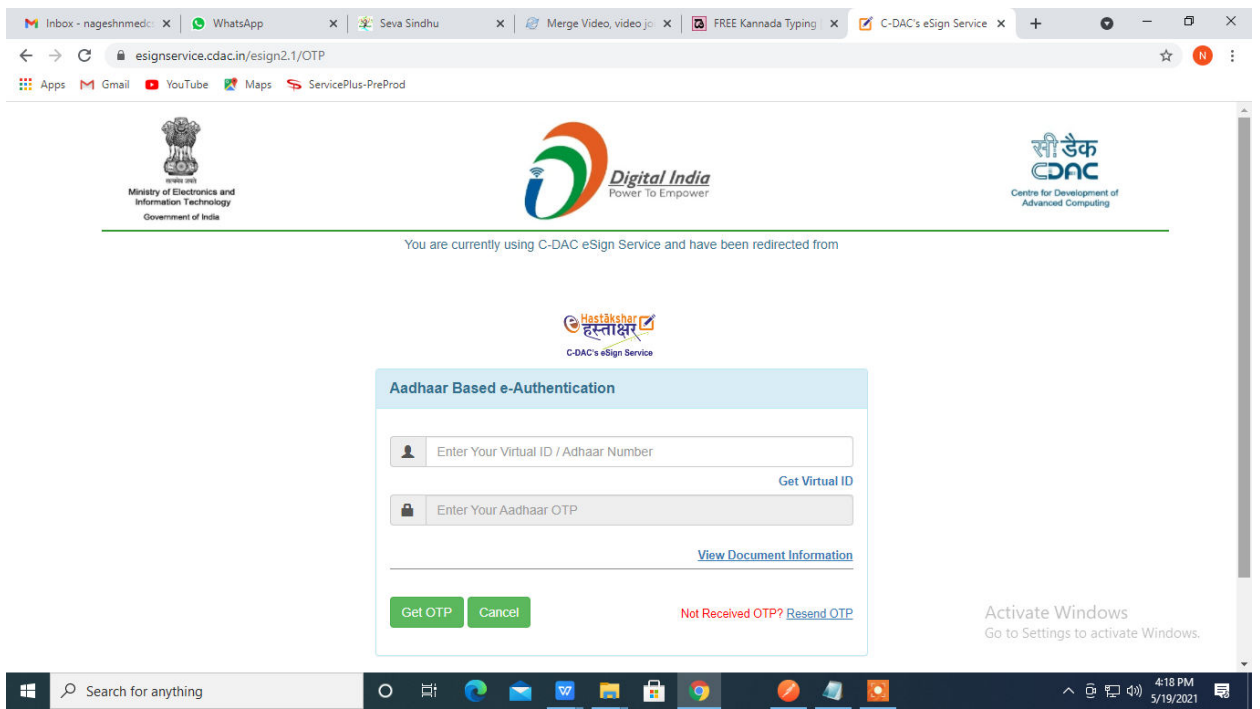

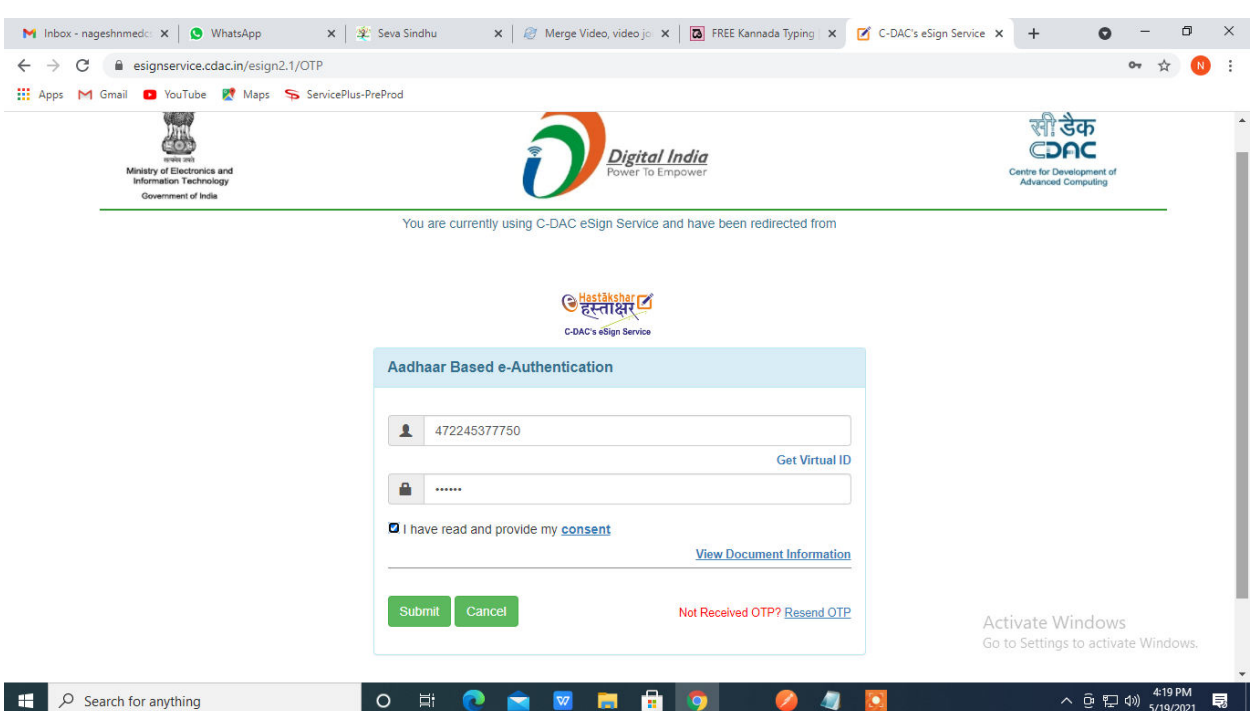

**Step 14 :**After Submit is successful, acknowledgement will be generated. Acknowledgment consists of applicant details and application details for applicant's reference.

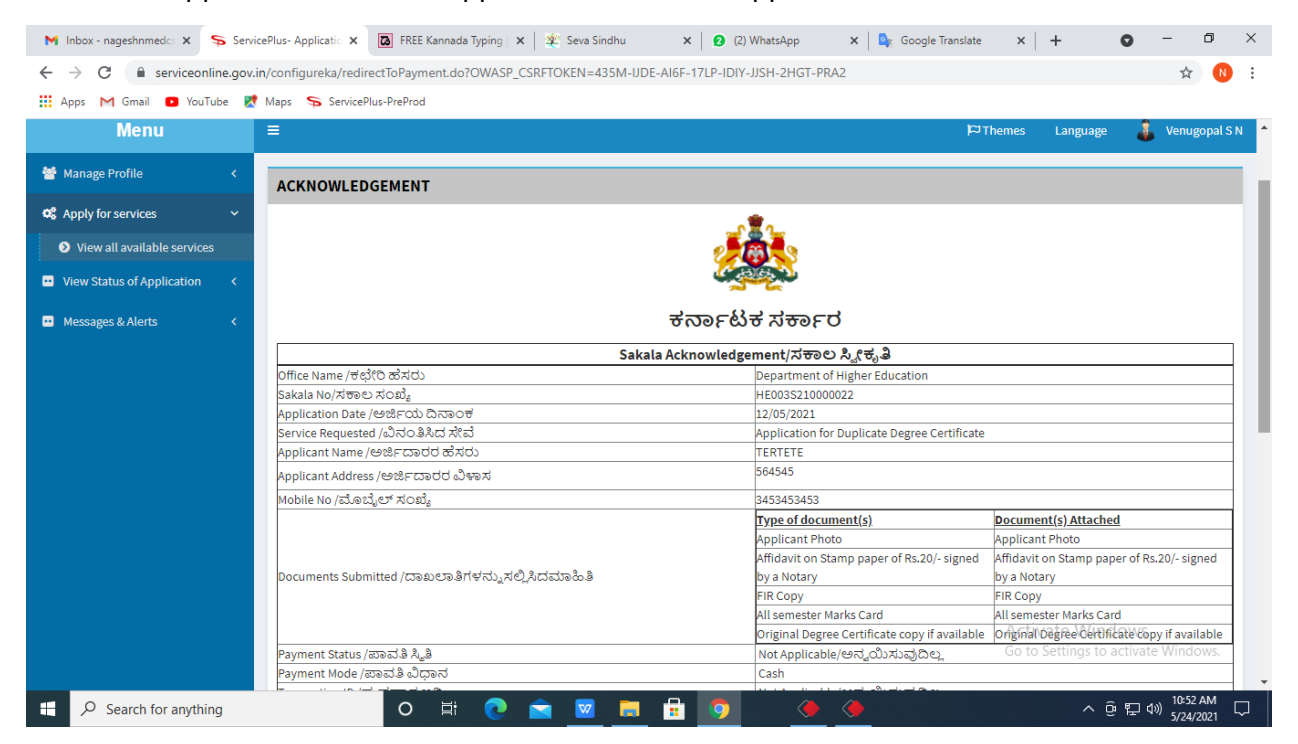

### **Step 13 :**Enter **OTP** and click on **Submit**

**Step 15 :** To download the certificate, go to the **sevasindhu.karnataka.gov.in** and click on **Registered Users Login Here**

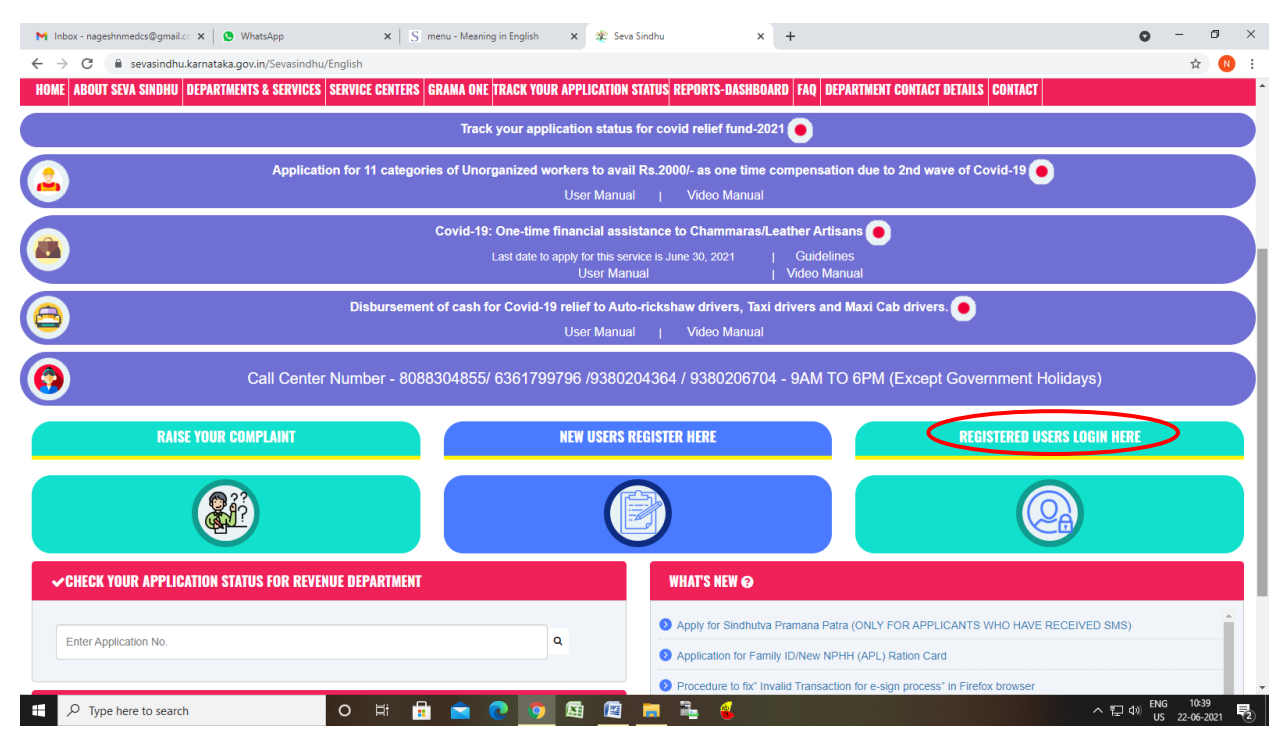

**Step 16 :** Once the login page is open, enter your username, password/OTP, captcha and click on **Submit.** 

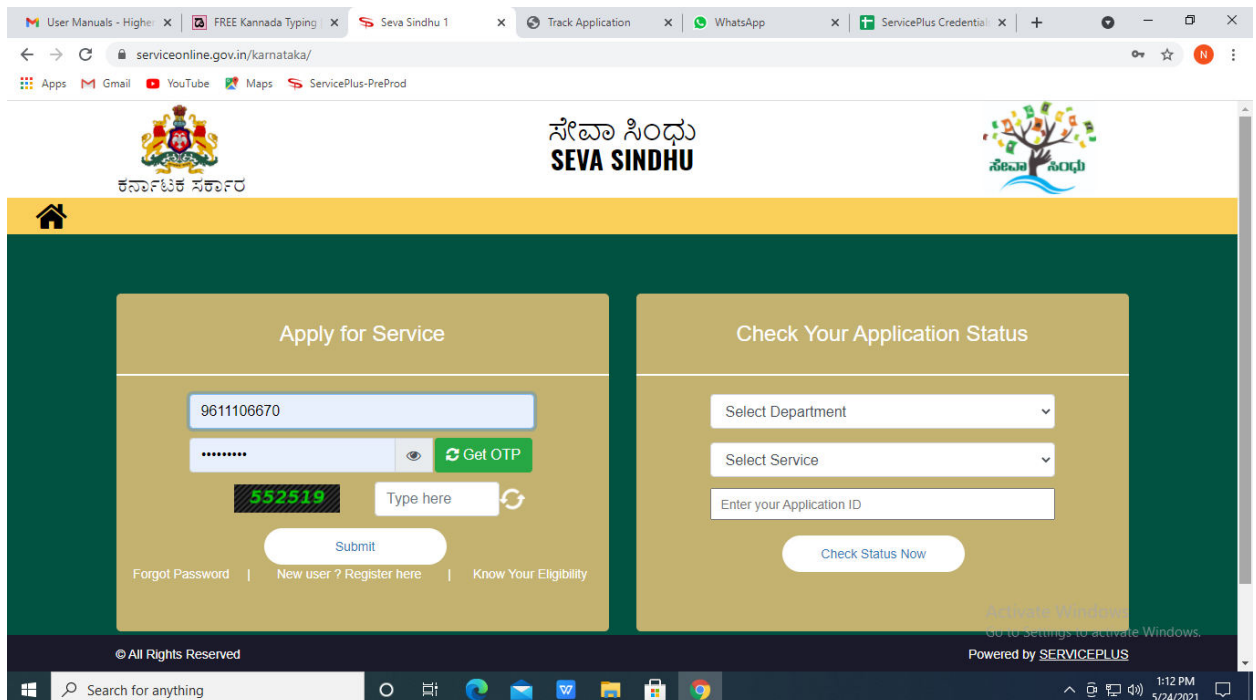

**Step 17 :**Click on **View Status of Application --> Track application status**. Enter Application Reference Number (you can refer to Acknowledgment/SMS to get Application Reference Number) and click on **Get Data**.

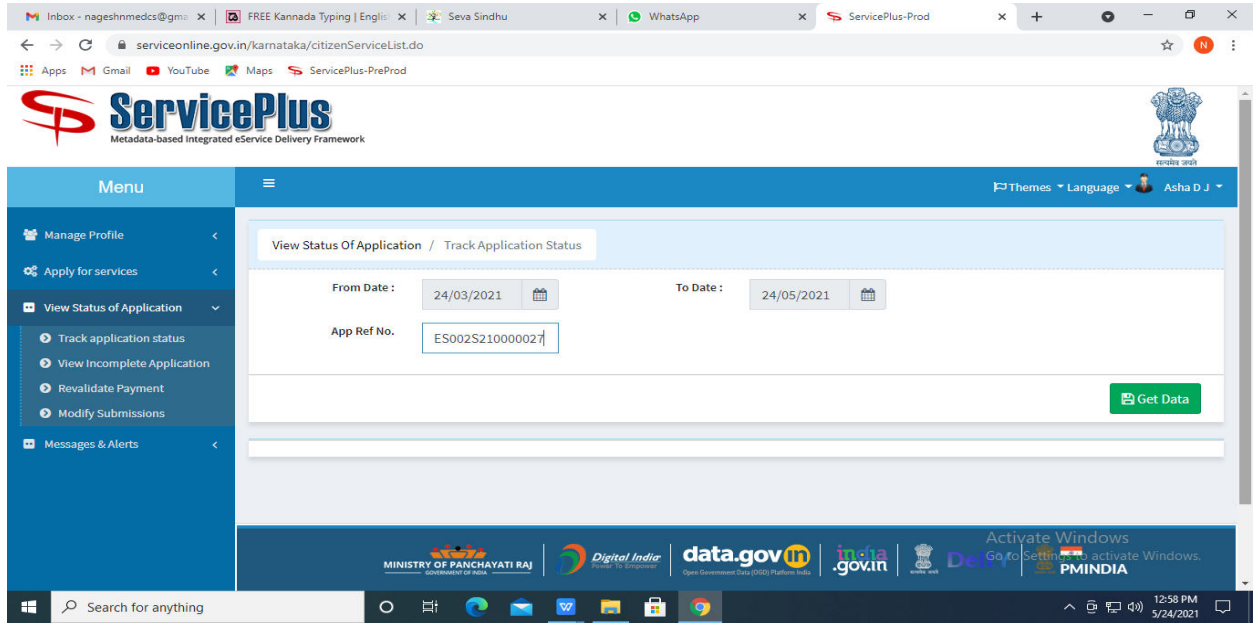

**Step 18 :** Check Current Status of the application. If it is delivered, Click on **Delivered**.

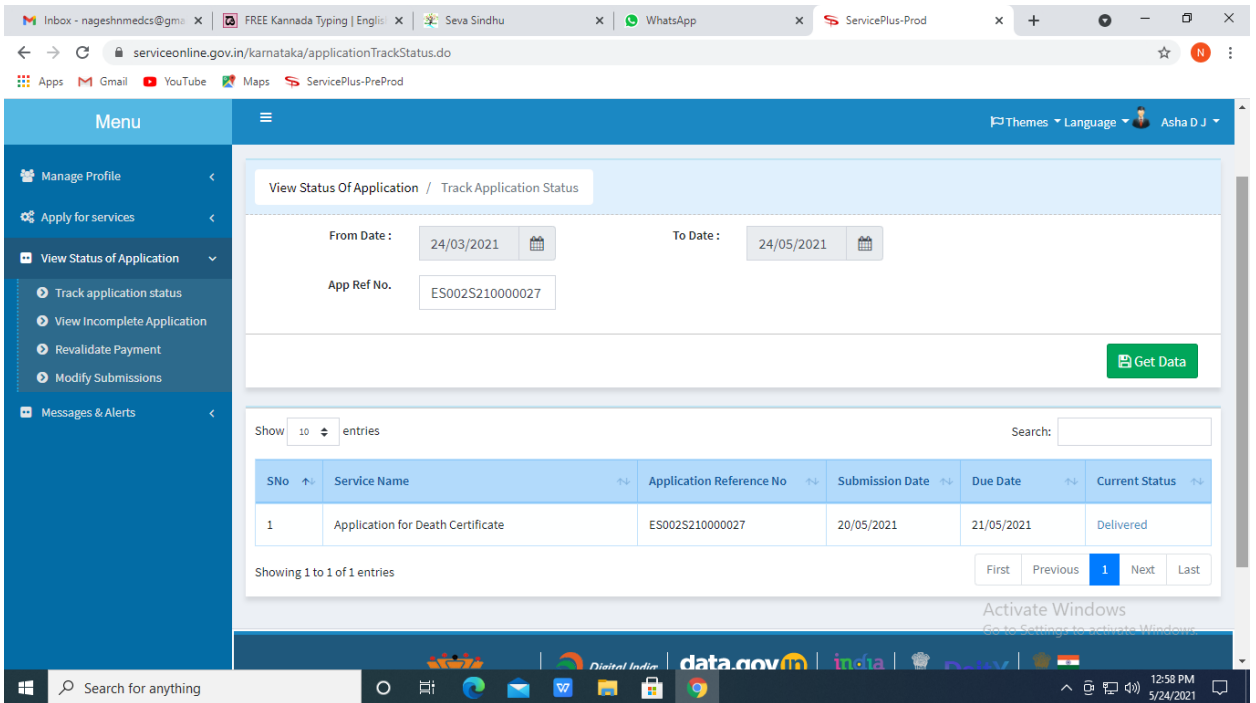

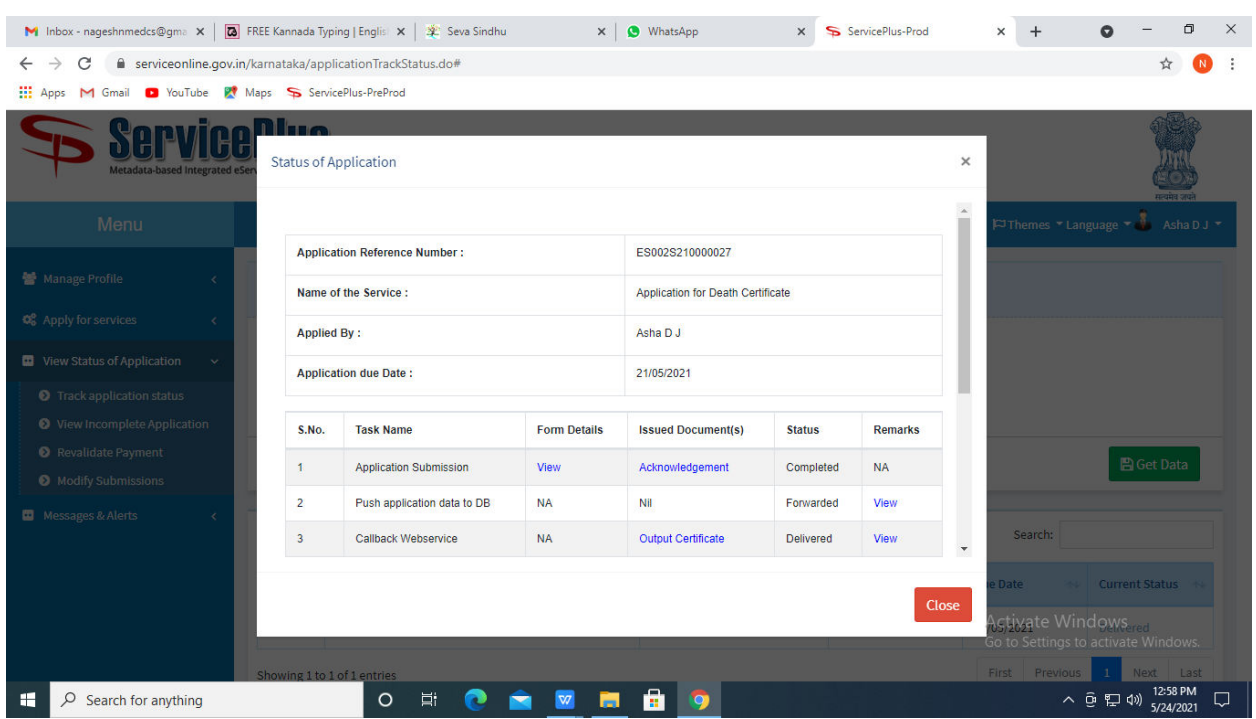

**Step 19 :**Under Issue Document(s), click on **Output certificate**

**Step 20** : **Change of Course** output Certificate will be downloaded. You can print the certificate if required.

![](_page_9_Picture_18.jpeg)